# *G1 WIFI-GATEWAY BETRIEBSANLEITUNG*

### Deutsch

Manual in English Manual en español Manuel en français Manuale in italiano 한국어 안내서 **www.sensorpush.com/manuals**

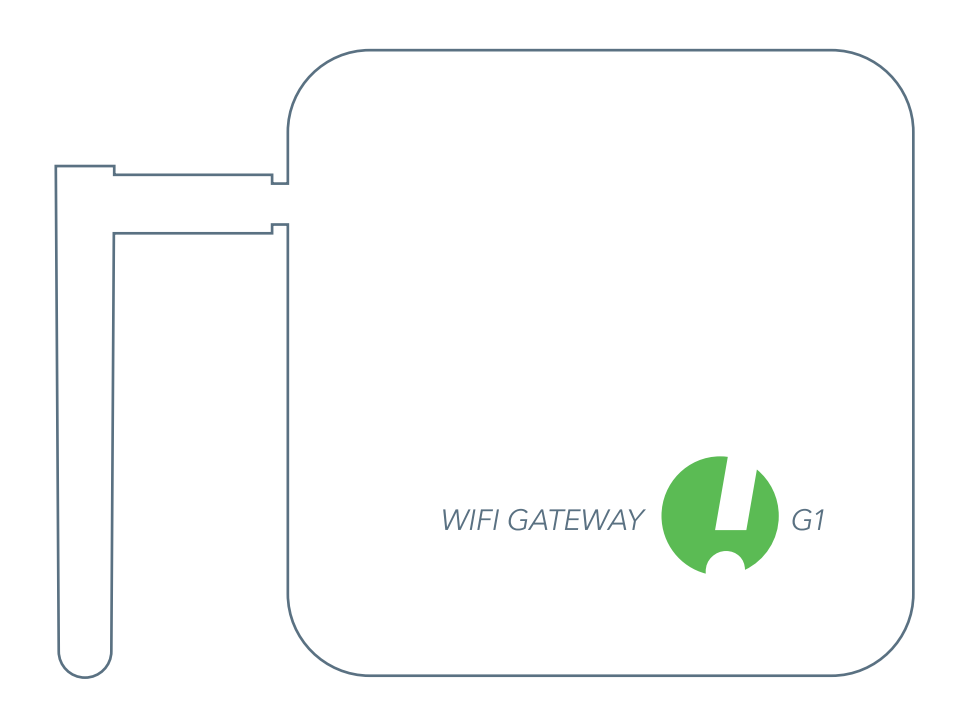

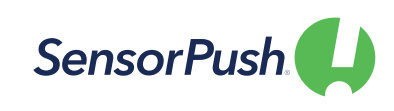

SensorPush® ist ein eingetragenes Warenzeichen von Cousins & Sears LLC ©2017 PO Box 211, Garrison, New York, 10524, USA Alle Rechte vorbehalten.

# *LOS GEHT'S*

*1*

*3*

# *AUFSTELLEN DES GATEWAYS*

*UPDATEN* 

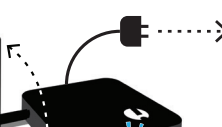

Supervised on the

Schließen Sie das Gateway an eine Stromnetzsteckdose an, und richten Sie die Antenne auf.

Die Leuchte vorn sollte blau leuchten. (Sollte sie ausbleiben oder rot leuchten, siehe bitte Sektion "Standard-Fehlerbehebung" unten.)

*APP HERUNTERLADEN/*

Gehen Sie auf Google Play oder zum App Store, um die SensorPush App herunterzuladen bzw. upzudaten.

 $\overline{\mathbf{a}}$ 

 $\triangleright$  Google play

*2*

*4*

# *BLUETOOTH AKTIVIERT?*

Achten Sie darauf, dass Bluetooth auf Ihrem Smartphone/Tablet AN ist, damit sich das Gateway wie folgt in der App anmelden lässt.

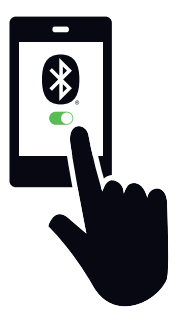

## *HINZUFÜGEN DES GERÄTS*

Nach erfolgter Installation öffnen Sie die App bitte und drücken als erstes den "Gerät hinzufügen"-Button oben rechts.

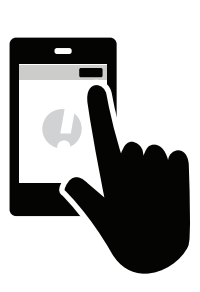

#### *ANMELDEN DES GATEWAYS UND EINLOGGEN 5*

Auf "Gateway hinzufügen" drücken. Ihr Smartphone/Tablet stellt eine vorläufige Verbindung zum Gateway her, was ein, zwei Minuten dauern kann. Sollte es länger dauern, bitte Ihr Smartphone/Tablet sowie das Gateway neustarten und es dann erneut probieren.

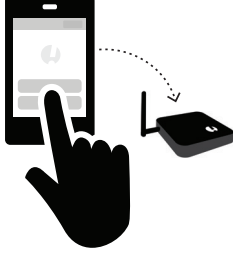

Nun erhalten Sie Gelegenheit, sich für einen Account registrieren zu lassen (bzw. sich einzuloggen, falls Sie schon einen Account haben aber nicht eingeloggt sind). Wird Ihnen weder die eine noch die andere Option angezeigt, siehe bitte Sektion "Standard-Fehlerbehebung" unten.

# *6*

*VERBINDUNGSAUFBAU ZUM WIFI*

Haben Sie Ihren SensorPush-Account erstellt bzw. sich eingeloggt, wählen Sie bitte ein WiFi-Netzwerk für den Betrieb Ihres Gateways aus, und geben Sie Ihr WiFi-Passwort ein.

Falls Ihr WiFi-Passwort nicht akzeptiert wird oder das gewünschte WiFi-Netzwerk nicht in der Liste

der vorhandenen Netzwerke auftaucht, siehe bitte Sektion "Standard-

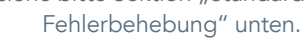

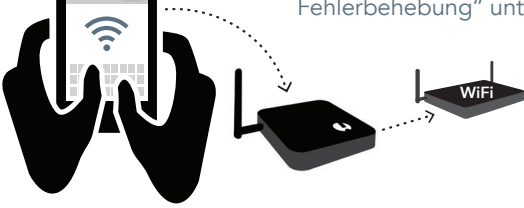

#### SOLLTEN SIE AN IRGENDEINEM PUNKT NICHT WEITERKOMMEN:

- Probieren Sie den Neustart von Smartphone/Tablet u. Gateway.
- Schauen Sie in der Sektion "Standard-Fehlerbehebung" nach.
- Schauen Sie in den FAQ-/Hilfe-Seiten auf sensorpush.com nach.
- Schreiben Sie unserem Support unter: support@sensorpush.com

# *7*

## *STATUS: ONLINE*

Ihr Gateway erscheint nun am Ende der Geräteliste. Nach wenigen Minuten sollte der Status "online" lauten und ein jeder Sensor in Reichweite des Gateways ein kleines Gateway-Icon anzeigen.

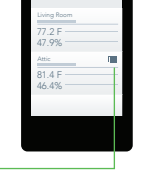

Wird das Gateway nicht binnen weniger Minuten als "online" angezeigt, siehe bitte Sektion "Standard-Fehlerbehebung" unten.

# *STANDARD-FEHLERBEHEBUNG*

#### WIR SIND HIER, UM ZU HELFEN!

Sollten Sie auch nach Befolgung der untenstehenden Tipps zur Fehlerbehebung nicht weiterkommen, so schauen Sie bitte auch in unserer FAQ-Sektion nach und/oder kontaktieren Sie uns direkt unter support@sensorpush.com, worauf sich ein Mitglied unseres Ingenieurteams schnellstmöglich bei Ihnen zurückmelden wird.

#### DIE POWER-LEUCHTE IST ROT ODER GANZ AUS.

Sollte es bei der Einrichtung zu Problemen kommen und die Leuchte vorn am Gateway nicht blau sondern rot leuchten oder ganz aus bleiben, so pausieren Sie die weitere Einrichtung bitte und kontaktieren Sie uns über den Hilfe-Link auf unserer Website (www.sensorpush.com).

#### DAS WIFI-PASSWORT WIRD NICHT ANGENOMMEN.

Sollte das eingegebene WiFi-Netzwerkpasswort abgelehnt werden, bitte mittels des Zurück-Buttons in der Ecke oben links zum "Devices"-/"Geräte"-Schirm zurückkehren. Dann zum unteren Ende der Geräteliste scrollen und die "Konfigurieren"-Option auswählen. Dies sorgt für einen Neustart des Vorgangs der Netzwerkauswahl und der Passworteingabe.

Sollte es sich bei Ihrem Smartphone um ein Android-Phone handeln und die o.g. Methode auch nach mehreren Versuchen nicht funktionieren, so schalten Sie bitte die Bluetooth-Funktion des Smartphones aus und probieren den gesamten Vorgang von vorn.

Hinweis: Falls Sie ein Hexwert-basiertes WEP-Passwort haben, so muss am Anfang des Passworts ein "0x" stehen (in Worten: "Null X"). Dies kann speziell bei älteren WiFi-Netzwerken der Fall sein.

#### DAS WIFI-NETZWERK ERSCHEINT NICHT IN DER LISTE VORHANDENER WIFI-NETZWERKE.

Sollte Ihr WiFi-Netzwerk nicht in der Liste vorhandener WiFi-Netzwerke auftauchen, so vergewissern Sie sich bitte, ob der Router via 2,4 GHz oder im "Dualband"-Modus kommuniziert.

Schalten Sie also ggf. Dualband/2,4GHz an und probieren Sie es erneut. Falls Ihr Netzwerk eine Hidden-SSID nutzt, so geben Sie diese bitte mittels "Anderen Netzwerken beitreten" manuell ein.

#### DIE "REGISTRIEREN"-OPTION FÜR NEUEN GATEWAY-ACCOUNT FEHLT.

Sollten Sie noch keinen SensorPush Gateway-Account haben und die App Ihnen keine Option zum "Registrieren" eines neuen Accounts anbieten (bzw. nur die Option zum "Einloggen" in einen vorhandenen Account), so kontaktieren Sie uns bitte direkt unter: support@sensorpush.com

#### EIN ZWEITES GATEWAY WIRD NICHT ERKANNT.

Falls Sie mehrere Gateways einrichten und die App bereits das zweite davon nicht erkennt, so müssen Sie evtl. Ihr Smartphone neustarten, damit ein Bluetooth-Reset erfolgt. Anschließend bitte erneut probieren.

#### SIE ERHALTEN MELDUNG, DASS DAS GATEWAY OFFLINE IST ODER NICHT VORHANDEN IST.

Das bedeutet, dass das Gateway länger als eine Stunde nicht mehr mit der SensorPush Cloud kommuniziert hat. Vergewissern Sie sich über Folgendes:

- 1) Führt der Schutzschalter des Gateways noch Strom?
- 2) Ist das Stromnetzkabel des Gateways eingesteckt (und nicht an einen evtl. ausgeschalteten Verteilerschalter angeschlossen)?
- 3) Ist das Internet normal verfügbar? (Falls nicht, ist evtl. ein Neustart von WiFi-Router und/oder -Modem erforderlich.)

Falls Sie die Ursache nicht ermitteln können, kontaktieren Sie uns bitte unter: support@sensorpush.com

#### DER GATEWAY-STATUS LAUTET

"UNKNOWN"/"UNBEKANNT"/"OFFLINE". Sofern Sie keine Meldung erhalten haben, dass

das Gateway offline ist, kann die Statusanzeige "unknown"/"unbekannt" oder "offline" das Resultat einer normalen Verzögerung sein. Falls Sie diese Anzeige erhalten, können Sie eine Pull-Down-Auffrischung auf dem Haupt- "Geräte"-Schirm der App probieren. Bei der

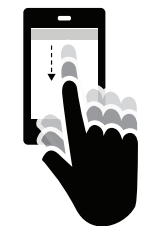

Pull-Down-Auffrischung handelt es sich um jenes Wischen mit dem Finger auf dem Touch-Screen, mit dem Sie durch Abwärtsbewegung ggf. auch bei Ihrer E-Mail-App Ihren E-Mail-Eingang auf den neuesten Stand bringen. Mit demselben Wischen können Sie die evtl. zwischenzeitlich hinzugekommenen Sensor- und Gateway-Daten aus der Cloud abholen lassen.

Haben Sie den Betrieb Ihres SensorPush WiFi-Gateways in Verbindung mit Ihren Sensoren erst begonnen, so verlagert sich die Monitoring-Pipeline hauptsächlich in Richtung Gateway und Cloud, was die Arbeitslast der App stark reduziert. Das Gateway überträgt die Messdaten jeglicher angemeldeter SensorPush-Sensoren in Reichweite mittels lokalem WiFi bzw. Ethernet ans Internet und gleicht die Messwerte gleichzeitig gegen die evtl. von Ihnen vorgegebenen Alarmmeldungsbedingungen ab (also ob die Messwerte die vorgegebenen Ober- und Untergrenzen über-/unterschreiten). Haben Sie die Alarmmeldungsfunktion aktiviert, so wird via Cloud eine Push-Benachrichtigung an Ihr Smartphone/Tablet geschickt. All das geschieht außerhalb der App – egal, ob die App gerade auf dem Bildschirm ist oder nicht.

Öffnen Sie die App, so kontaktiert diese die SensorPush Cloud, um die aktuellsten Daten abzuholen. Das funktioniert so ähnlich wie wenn Ihre E-Mail-App den E-Mail-Server kontaktiert, um die inzwischen eingetroffenen E-Mails abzuholen. Dieser Vorgang kann einen kleinen Moment dauern. Das ist eine ganz normale Verzögerung. Sollten trotz Pull-Down-Auffrischung auch nach einer Weile keine aktuellen Daten eintreffen, so kontaktieren Sie uns bitte unter: support@sensorpush.com

#### GATEWAY-RESET, UM VON VORN ZU BEGINNEN, ODER ZUM TRENNEN VON DER APP

Dieser Vorgang ist der gleiche, egal, ob Sie einen Gateway-Reset vornehmen möchten (z.B., um einen neuen Account einzurichten) oder schlicht das Gateway wieder von der App trennen möchten. Halten Sie sich dazu an die folgenden Schritte. (Achtung: Auf der Unterseite des Gateways befindet sich eine kleine Öffnung. Diese dient jedoch nicht dem Reset des Geräts!)

- 1) Stellen Sie sicher, dass Sie sich in Reichweite des Gateways aufhalten (z.B. im selben Zimmer).
- 2) Gehen Sie zu den App-Einstellungen der SensorPush App und vergewissern Sie sich wie folgt, dass Sie eingeloggt sind:

• App öffnen. Vom Hauptschirm aus (mit der Überschrift "Devices"/"Geräte" oben) den Button oben links drücken, um zu den App-Einstellungen zu gelangen.

• In den App-Einstellungen finden Sie eine Sektion mit dem Titel "Account". Ist Ihre Account-E-Mail-Adresse hier aufgelistet, so sind Sie bereits eingeloggt. Andernfalls bitte jetzt einloggen.

Um einen Gateway-Reset vorzunehmen, müssen Sie eingeloggt sein. Sollten Sie die Login-E-Mail und/oder das Passwort nicht mehr parat haben, so kontaktieren Sie uns bitte unter: support@sensorpush.com

- 3) Vergewissern Sie sich außerdem, dass die Bluetooth-Funktion des Smartphones/Tablets AN ist.
- 4) Gehen Sie zurück zum Hauptschirm der App und wählen Sie dasjenige Gateway aus, das Sie vom Account entfernen lassen wollen.
- 5) Wählen Sie nun die Option "Gateway entfernen" aus, und warten Sie ab, bis sich die App mit dem betreffenden Gateway verbunden hat. Ist dies geschehen, bitte "Entfernen und entriegeln" auswählen. Bitte NICHT "Entfernen ohne Entriegeln" auswählen, da das Gateway dann zwar von Ihrem Account entfernt wird aber anderweitig nicht mehr nutzbar ist.

An diesem Punkt ist das Gateway erfolgreich vom Account getrennt und bereit zur Nutzung mit einem anderen Account.

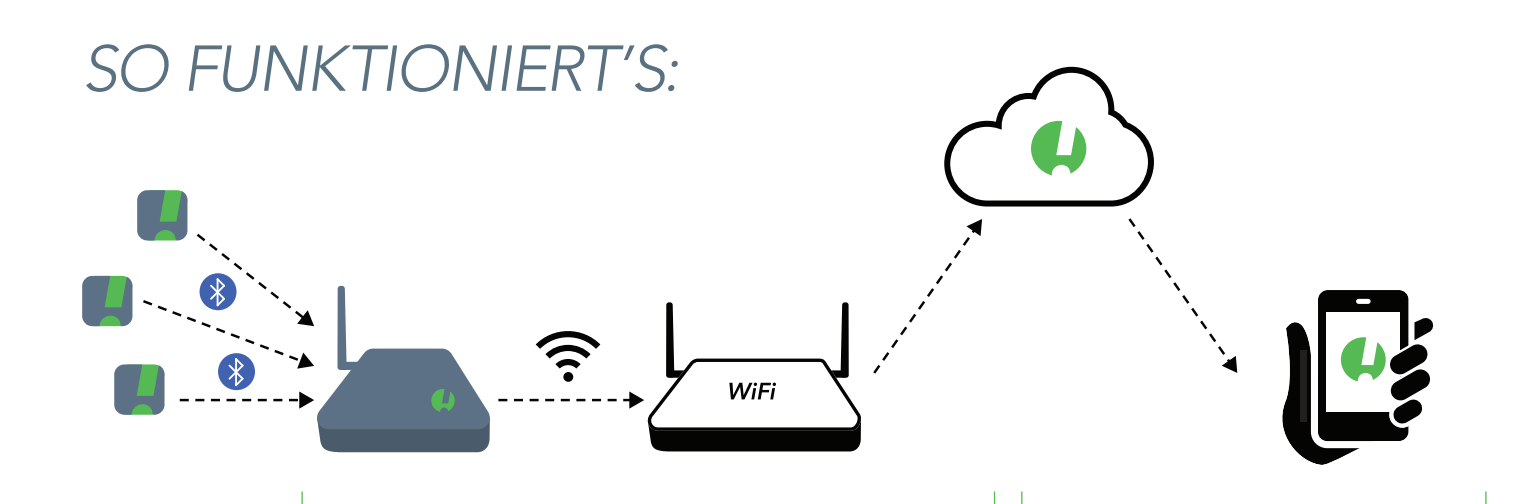

#### DIE SENSOREN KOMMUNIZIEREN MIT DEM GATEWAY.

Das Gateway nutzt Bluetooth, um mit SensorPush-Sensoren in Reichweite zu kommunizieren. Es überträgt die so empfangenen Sensormesswerte via WiFi-Netzwerk bzw. Ethernet an die Cloud.

Gleichzeitig vergleicht das Gateway die Sensormesswerte mit den nutzerdefinierten Alarmmeldungsbedingungen hinsichtlich etwaiger Über- bzw. Unterschreitung der jeweiligen Grenzwerte.

#### IHR SMARTPHONE/TABLET IST NUN MIT DER CLOUD VERBUNDEN!

Statt die Messwerte direkt von den Sensoren abzurufen, holt die App diese nun von der Cloud ab – egal, wie weit Sie dabei von den Sensoren entfernt sind!

Haben Sie den Empfang von Alarmmeldungen aktiviert, so weist das Gateway die Cloud zum Verschicken von Push-Benachrichtigungen an alle in Ihren Account eingeloggte Smartphones/ Tablets an. Haben Sie auch die E-Mail-Alarmmeldungsfunktion aktiviert, so erhalten Sie die Push-Benachrichtigungen auch per E-Mail. Diese Funktion können Sie über das Web-Dashboard der SensorPush Gateway Cloud aktivieren: http://dashboard.sensorpush.com

Die Durchführung all dieser Funktionen findet außerhalb der SensorPush App statt – egal, ob die App gerade auf dem Bildschirm ist oder nicht.

#### ABRUFEN DER DATEN

Wenn Sie die App öffnen, kontaktiert diese die SensorPush Cloud, um die neuesten Messdaten einzuholen – ähnlich wie auch Ihre E-Mail-App den E-Mail-Server kontaktiert, um die neuesten E-Mails für Sie einzuholen. Entsprechend kann es einen Moment dauern, bis die neuesten Daten eintreffen. Diese Verzögerung ist ganz normal. Es kann sein, dass das Gateway währenddessen weiterhin "Offline" anzeigt, und dass sich bei den Sensoren scheinbar nichts regt, aber das ändert sich, sobald die Daten von der Cloud eintreffen.

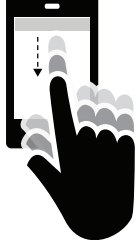

Außerdem können Sie die SensorPush App manuell dazu anstoßen, die Cloud zu kontaktieren: und zwar mittels sog. Pull-Down-Auffrischung (auch bekannt als "Runterwisch-Refresh") auf dem Hauptschirm der App. Der Hauptschirm ist derjenige Schirm, auf der unter der Überschrift "Devices"/ "Geräte" die ganzen verbundenen Sensoren aufgelistet sind. Das ist nichts Anderes als das, was Sie auch bei Ihrer E-Mail-App machen, wenn Sie mit dem Finger von oben nach unten über den Schirm wischen, um nachzuschauen, ob neue E-Mails eingetroffen sind. In der App können Sie so nachschauen, welche neuen Sensormessdaten inzwischen in der Cloud eingetroffen sind – inklusive aktueller Messdaten, der Verlaufsprotokolle und des aktuellen Gateway-Status.

# *WENN IHR GATEWAY FERTIG EINGERICHTET IST…*

#### HINZUFÜGEN WEITERER SENSOREN UND GATEWAYS

Wenn Sie weitere Sensoren und/oder Gateways hinzufügen möchten, brauchen Sie dies stets nur ein einziges Mal mit einem in Ihren Account eingeloggten Smartphone/Tablet zu tun. Binnen weniger Minuten erscheinen die neuen Geräte dann automatisch auch auf allen anderen eingeloggten Smartphones/Tablets.

#### WEITERE GATEWAYS

SensorPush-Accounts können mehrere Gateways einbinden. Die Gateways können sich auch an komplett unterschiedlichen Standorten mit separaten Netzwerken befinden. Bevor Sie weitere Gateways hinzufügen, schalten Sie Ihr Smartphone/Tablet bitte jedes Mal erst einmal komplett aus und wieder an.

#### UMBENENNEN EINES GATEWAYS

Um den Namen eines Gateways zu ändern, öffnen Sie bitte die SensorPush App. Auf dem Hauptschirm (Überschrift: "Devices"/ "Geräte") scrollen Sie auf der Geräteliste bitte zum Abschnitt mit den Gateways. Wählen Sie dort das betreffende Gateway aus. Auf dem nun erscheinenden Schirm auf den Editier-Button drücken, um den Namen zu ändern.

#### GATEWAY REICHWEITE

Die Wireless-Reichweite vom Sensor zum Gateway wird von einer Kombination aus Distanz und Hindernissen (z.B. zwischenliegende Wände, Böden, Möbel usw.) beeinflusst. Stellen Sie das Gateway an einem Ort auf, der sich möglichst zentral zwischen allen anzubindenden Sensoren befindet und die Distanzen möglichst gering hält. Befindet sich ein Sensor innerhalb eines geschlossenen Behältnisses wie etwa in einem Kühlschrank oder Safe, kann das Wireless-Signal stark beeinträchtigt sein. Versuchen Sie, das Gateway zumindest nahe an der Tür / am Deckel des Behältnisses anzubringen.

#### WEITERE SMARTPHONES/TABLETS

Es können sich mehrere Smartphones/Tablets gleichzeitig in denselben Account einloggen – jeweils mit derselben registrierten E-Mail-Adresse zzgl. Account-Passwort. Nicht erforderlich ist, diesen weiteren Smartphones/Tablets jeweils erneut die Sensoren und Gateways hinzuzufügen. Es genügt, dass die Geräte bereits einmal mit Ihrem Account verknüpft worden sind. Installieren Sie ggf. die App auf dem jeweiligen Smartphone/Tablet, und fertig. Wenn Sie die App nun öffnen, gelangen Sie über den Button in der Ecke oben links des Hauptschirms (Überschrift: "Devices"/"Geräte") zu den App-Einstellungen. Dort finden Sie die Möglichkeit zum Einloggen. Loggen Sie sich mit Ihren gewohnten Zugangsdaten ein und stellen Sie dann als Erstes den Bluetooth-Schalter in der Sektion "Konfiguration" auf AUS. Gehen Sie zurück zum Hauptschirm, und Sie finden dort nun sämtliche bereits zuvor verknüpften Sensoren und Gateways aufgelistet.

Das Herunterladen sämtlicher Account-Daten aus der Cloud kann einige Minuten in Anspruch nehmen. Je mehr Sensoren und je größer das Volumen der bereits erfassten Messdaten desto länger wird dies dauern. Versuchen Sie bitte, die App während dieses Vorgangs ganz geöffnet zu lassen.

#### DAS WEB-BROWSER-DASHBOARD

Das Web-Browser-Dashboard gestattet die intuitive Bedienung Ihres SensorPush Gateways und die unkomplizierte Verwaltung Ihrer Sensordaten von jedem gängigen Desktop- oder Laptop-Computer aus. Mittels des Dashboards können Sie E-Mail-Alarmmeldungen und andere exklusive Gateway-Monitoring-Funktionen aktivieren. Rufen Sie dazu in einem Standard-Web-Browser wie etwa Google Chrome folgende Adresse auf: https://dashboard.sensorpush.com

#### GATEWAY CLOUD-API

Auch ein Gateway Cloud-API ist verfügbar. Einzelheiten hierzu unter: www.sensorpush.com/Gateway-cloud-api

#### AUTOMATISCHE BLUETOOTH-ABSCHALTUNG

Ist Ihr Gateway erfolgreich eingerichtet, so schaltet sich die Bluetooth-Monitoringfunktion der App automatisch ab, um die Batterien zu schonen. Sie können die Funktion über die App-Einstellungen jedoch jederzeit wieder einschalten.

Falls Sie also einen oder mehrere Sensoren statt über Ihr Gateway weiterhin mittels der Bluetooth-Funktion Ihres Smartphones/Tablets auslesen lassen wollen (z.B. falls Sie einen der Sensoren stets in Ihrem Backback mitführen), so ist auch dies weiterhin problemlos möglich. Stellen Sie hierzu sicher, dass neben der Bluetooth-Funktion der App auch die Bluetooth-Funktion Ihres Smartphones/Tablets selbst aktiviert ist. Wichtig: Mittels Bluetooth eingeholte Sensordaten werden nicht an die Cloud übertragen sondern verbleiben alleine auf dem betreffenden Smartphone/Tablet!

#### VERBINDUNG ALTERNATIV VIA ETHERNET

Statt das Gateway via WiFi mit Ihrem Router zu verbinden, können Sie dies auch via Ethernet-Kabel tun. Ist das Gateway erst via Bluetooth mit Ihrem Account verknüpft worden, so stecken Sie einfach das entsprechende Ethernet-Kabel Ihres Netzwerks in das Gateway ein, statt eine WiFi-Verbindung auszuwählen.

#### VERBINDUNG ALTERNATIV VIA MOBILFUNK-HOTSPOT

Statt das Gateway via WiFi oder Ethernet mit dem Internet zu verbinden, können Sie dies auch via Standard-Mobilfunk-Hotspot tun. Sie brauchen lediglich darauf zu achten, dass es sich um eine 2,4GHz-Verbindung handelt – was ohnehin der Normalfall ist.

#### STROMVERSORGUNG ALTERNATIV VIA USB

Eine alternative zum direkten Stromnetzanschluss bietet der USB-Port des Gateways. Verwenden Sie ein Port-zu-Port-USB-Kabel in Verbindung mit einem Smartphone-Ladegerät zu 5 Volt und 2 Ampere, um das Gateway via USB-Port zu betreiben. Nützlich etwa für den Einsatz des Gateways in Fahrzeugen.

# *ZUSATZINFORMATIONEN*

## *ADVANCED NETWORKING*

Die WiFi-Funktionalität umfasst WPA/WPA2-, WEP- sowie offene Netzwerke. Web-basierte WiFi-Authentisierung (wie etwa oft in Hotels vorzufinden) wird nicht unterstützt.

Egal, ob Sie WiFi oder Ethernet verwenden: Ihr Netzwerk muss in der Lage sein, Clients automatisch via DHCP zu konfigurieren. Statische IP-Adressen und sonstige nutzerdefinierte Einstellungen sind derzeit nicht verfügbar.

Zur Sicherung des Gateways kommen standardisierte Verfahren zum Einsatz. Alle Netzwerkverbindungen sind verschlüsselt, und ein Öffnen von Incoming-Ports auf dem Gateway ist nicht erforderlich.

#### FIREWALL-EINSTELLUNGEN

Das Gateway verwendet die Outbound-Ports 80 und 443 sowie den UDP-Port 123 (NTP). Eingehende Verbindungen sind nicht erforderlich. Während der Einrichtung erhalten Sie in der App Infos zur MAC-Adresse. Diese erscheinen, sobald sich das Gateway während des Konfigurierens erfolgreich mit dem Smartphone/Tablet verbunden hat.

## *KONDITIONEN UND GARANTIE*

Die aktuellen Konditionen, Garantieinformation sowie Einzelheiten zum gewerblichen Einsatz und zur Nutzung des API sind auf www.sensorpush.com/legal/info verfügbar.

## *SUPPORT UND FAQ*

Regelmäßig aktualisieren wir die Support-Sektion auf unserer Website (www.sensorpush.com/support) und fügen ihr neue häufig gestellte Fragen samt Antworten hinzu. Sollten Sie weitergehende Fragen haben, zögern Sie bitte nicht, unter support@sensorpush.com jederzeit Kontakt zu uns aufzunehmen. Ein Mitglied unseres Ingenieurteams wird sich innerhalb eines Werktages bei Ihnen zurückmelden.

# *PRODUKTSPEZIFIKATIONEN*

Die aktuellsten Spezifikationen der einzelnen SensorPush Sensor- und Gateway-Modelle finden Sie in der Produkte-Sektion auf unserer Website: www.sensorpush.com/products

#### TECHNISCHE DATEN

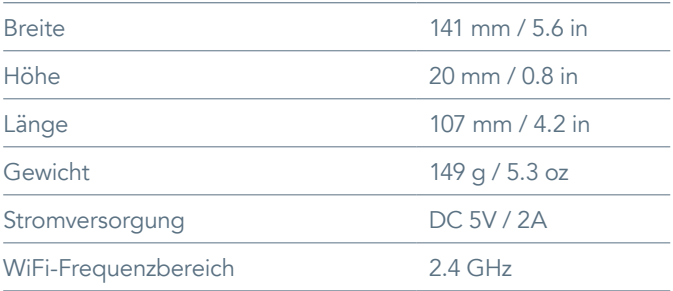

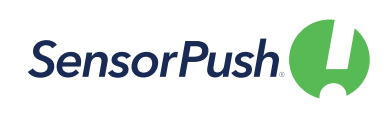